## **Acer LCD Monitor User Guide**

Copyright © 2017. Acer Incorporated. All Rights Reserved.

Acer LCD Monitor User Guide Original Issue: 10/2017

Changes may be made periodically to the information in this publication without obligation to notify any person of such revisions or changes. Such changes will be incorporated in new editions of this manual or supplementary documents and publications. This company makes no representations or warranties, either expressed or implied, with respect to the contents hereof and specifically disclaims the implied warranties of merchantability or fitness for a particular purpose.

Record the model number, serial number, purchase date and place of purchase information in the space provided below. The serial number and model number are recorded on the label affixed to your computer. All correspondence concerning your unit should include the serial number, model number and purchase information.

No part of this publication may be reproduced, stored in a retrieval system, or transmitted, in any form or by any means, electronically, mechanically, by photocopy, recording or otherwise, without the prior written permission of Acer Incorporated.

Acer LCD Monitor User Guide

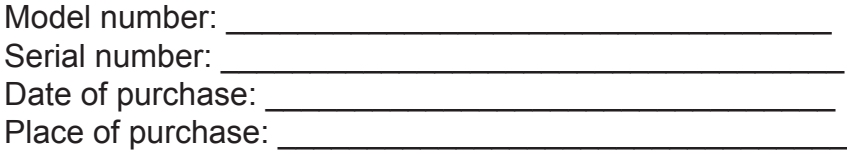

Acer and the Acer logo are registered trademarks of Acer Incorporated. Other companies' product names or trademarks are used herein for identification purposes only and belong to their respective companies.

## **Information for your safety and comrt**

## **Safety instructions**

Read these instructions carefully. Keep this document for future reference. Follow all warnings and instructions marked on the product.

## **Special notes on LCD monitors**

The following are normal with the LCD monitor and do not indicate a problem.

- Due to the nature of the fluorescent light, the screen may flicker during initial use. Turn off the power switch and then turn it on again to make sure the flicker disappears.
- You may find slightly uneven brightness on the screen depending on the desktop pattern you use.
- The LCD screen has 99.99% or more effective pixels. It may include blemishes of 0.01% or less such as a missing pixel or pixel lit all the time.
- Due to the nature of the LCD screen, an afterimage of the previous screen may remain after switching the image, when the same image is displayed for hours. In this case, the screen is recovered slowly by changing the image or turning off the power switch for a few hours.

### **Cleaning your monitor**

Please carefully follow these guidelines when cleaning the monitor:

- Always unplug the monitor before cleaning.
- Use a soft cloth to wipe the screen and cabinet front and sides.

### **Accessibility**

Be sure that the power outlet you plug the power cord into is easily accessible and located as close to the equipment operator as possible. When you need to disconnect power from the equipment, be sure to unplug the power cord from the electrical outlet.

## **Safe listening**

To protect your hearing, follow these instructions.

- Gradually increase the volume until you can hear it clearly and comfortably and without distortion.
- After setting the volume level, do not increase it after your ears have adjusted.
- Limit the amount of time listening to music at high volume.
- Avoid turning up the volume to block out noisy surroundings.
- Turn the volume down if you can't hear people speaking near you.

#### **Warnings**

- Do not use this product near water.
- Do not place this product on an unstable cart, stand or table. If the product falls, it could be seriously damaged.
- Slots and openings are provided for ventilation to ensure reliable operation of the product

and to protect it from overheating. These openings must not be blocked or covered. The openings should never be blocked by placing the product on a bed, sofa, rug or other similar surface. This product should never be placed near or over a radiator or heat register, or in a built-in installation unless proper ventilation is provided.

- Never push objects of any kind into this product through cabinet slots as they may touch dangerous voltage points or short-out parts that could result in a fire or electric shock. Never spill liquid of any kind onto or into the product.
- To avoid dmage of internal components and to prevent battery leakage, do not place the product on a vibrating surface.
- Never use it under sporting, exercising, or any vibrating environment which will probably cause unexpected short current or damage internal devices.

### **Using electrical power**

- This product should be operated from the type of power indicated on the marking label. If you are not sure of the type of power available, consult your dealer or local power company.
- Do not allow anything to rest on the power cord. Do not locate this product where people will walk on the cord.
- If an extension cord is used with this product, make sure that the total ampere rating of the equipment plugged into the extension cord does not exceed the extension cord ampere rating. Also, make sure that the total rating of all products plugged into the wall outlet does not exceed the fuse rating.
- Do not overload a power outlet, strip or receptacle by plugging in too many devices. The overall system load must not exceed 80% of the branch circuit rating. If power strips are used, the load should not exceed 80% of the power strip's input rating.
- This product's power cord is equipped with a three-wire grounded plug. The plug only fits in a grounded power outlet. Make sure the power outlet is properly grounded before inserting the power cord plug. Do not insert the plug into a non-grounded power outlet. Contact your electrician for details.

#### *Warning!*

The grounding pin is a safety feature. Using a power outlet that is not properly grounded may result in electric shock and/or injury.

#### *Note:*

The grounding pin also provides good protection from unexpected noise produced by other nearby electrical devices that may interfere with the performance of this product.

• Use the product only with the supplied power supply cord set. If you need to replace the power cord set, make sure that the new power cord meets the following requirements: detachable type, UL listed/CSA certified, type SPT-2, rated 7 A 125 V minimum, VDE approved or its equivalent, 4.6 meters (15 feet) maximum length.

### **Product servicing**

Do not attempt to service this product yourself, as opening or removing covers may expose you to dangerous voltage points or other risks. Refer all servicing to qualified service personnel.

Unplug this product from the wall outlet and refer servicing to qualified service personnel when:

• the power cord or plug is damaged, cut or frayed

- liquid was spilled into the product
- the product was exposed to rain or water
- the product has been dropped or the case has been damaged
- the product exhibits a distinct change in performance, indicating a need for service
- the product does not operate normally after following the operating instructions

#### *Note:*

Adjust only those controls that are covered by the operating instructions, since improper adjustment of other controls may result in damage and will often require extensive work by a qualified technician to restore the product to normal condition.

#### **Potentially explosive environments**

Switch off your device in any area with a potentially explosive atmosphere and obey all signs and instructions. Potentially explosive atmospheres include areas where you would normally be advised to turn off your vehicle engine. Sparks in such areas could cause an explosion or fire resulting in bodily injury or even death. Switch off the device near depots, storage and distribution areas; chemical plants; or where blasting operations are in progress. Areas with a potentially explosive atmosphere are often, but not always, marked. They include below deck on boats, chemical transfer or storage facilities, vehicles using liquefied petroleum gas (such as propane or butane), and areas where the air contains chemicals or particles such as grain, dust or metal powders.

### **Additional safety information**

Your device and its enhancements may contain small parts. Keep them out of the reach of small children.

## **IT Equipment Recycling Information**

Acer is strongly committed to environmental protection and views recycling, in the form of salvaging and disposal of used equipment, as one of the company's top priorities in minimizing the burden placed on the environment.

We at Acer are very conscious of the environmental effects of our business and strive to identify and provide the best working procedures to reduce the environmental impact of our products.

For more information and help when recycling, please go to this website:

http://www.acer-group.com/public/Sustainability/sustainability01.htm

Visit www.acer-group.com for further information on the features and benefits of our other products.

#### **Disposal instructions**

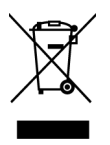

Do not throw this electronic device into the trash when discarding. To minimize pollution and ensure utmost protection of the global environment, please recycle. For more information on the Waste from Electrical and Electronics Equipment (WEEE) regulations, visit http://www.acer-group.com/ public/Sustainability/sustainability01.htm

## **LCD pixel statement**

The LCD unit is produced with high-precision manufacturing techniques. Nevertheless, some pixels may occasionally misfire or appear as black or red dots. This has no effect on the recorded image and does not constitute a malfunction.

Power management statement should be as below.

- Activate display's Sleep mode within 5 minutes of user inactivity.
- Wake the monitor when it is in Active Off mode, move the mouse or press any keyboard key.

## **Tips and information for comfortable use**

Computer users may complain of eyestrain and headaches after prolonged use. Users are also at risk of physical injury after long hours of working in front of a computer. Long work periods, bad posture, poor work habits, stress, inadequate working conditions, personal health and other factors greatly increase the risk of physical injury.

Incorrect computer usage may lead to carpal tunnel syndrome, tendonitis, tenosynovitis or other musculoskeletal disorders. The following symptoms may appear in the hands, wrists, arms, shoulders, neck or back:

- numbness, or a burning or tingling sensation
- aching, soreness or tenderness
- pain, swelling or throbbing
- stiffness or tightness
- coldness or weakness

If you have these symptoms, or any other recurring or persistent discomfort and/ or pain related to computer use, consult a physician immediately and inform your company's health and safety department.

The following section provides tips for more comfortable computer use.

### **Finding your comfort zone**

Find your comfort zone by adjusting the viewing angle of the monitor, using a footrest, or raising your sitting height to achieve maximum comfort. Observe the following tips:

- refrain from staying too long in one fixed posture
- avoid slouching forward and/or leaning backward
- stand up and walk around regularly to remove the strain on your leg muscles

### **Taking care of your vision**

Long viewing hours, wearing incorrect glasses or contact lenses, glare, excessive room lighting, poorly focused screens, very small typefaces and low-contrast displays could stress your eyes. The following sections provide suggestions on how to reduce eyestrain.

#### **Eyes**

- Rest your eyes frequently.
- Give your eyes regular breaks by looking away from the monitor and focusing on a istant point.
- Blink frequently to keep your eyes from drying out.

#### **Display**

- Keep your display clean.
- Keep your head at a higher level than the top edge of the display so your eyes point downward when looking at the middle of the display.
- Adjust the display brightness and/or contrast to a comfortable level for enhanced text readability and graphics clarity.
- Eliminate glare and reflections by:
	- placing your display in such a way that the side faces the window or any light source
	- minimizing room light by using drapes, shades or blinds
	- using a task light
	- changing the display's viewing angle
	- using a glare-reduction filter
	- using a display visor, such as a piece of cardboard extended from the display's top front edge
- Avoid adjusting your display to an awkward viewing angle.
- Avoid looking at bright light sources, such as open windows, for extended periods of time.

## **Developing good work habits**

Develop the following work habits to make your computer use more relaxing and productive:

- Take short breaks regularly and often.
- Perform some stretching exercises.
- Breathe fresh air as often as possible.
- Exercise regularly and maintain a healthy body.

Acer monitor is purposed for video and visual display of information obtained from electronic devices.

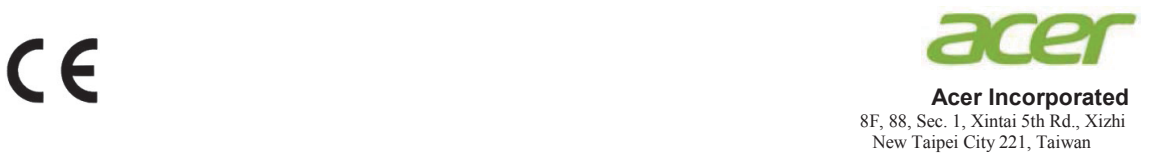

### **Declaration of Conformity**

We,

**Acer Incorporated**

8F, 88, Sec. 1, Xintai 5th Rd., Xizhi, New Taipei City 221, Taiwan

And,

**Acer Italy s.r.l.** Via Lepetit, 40, 20020 Lainate (MI) Italy Tel: +39-02-939-921 ,Fax: +39-02 9399-2913 www.acer.it

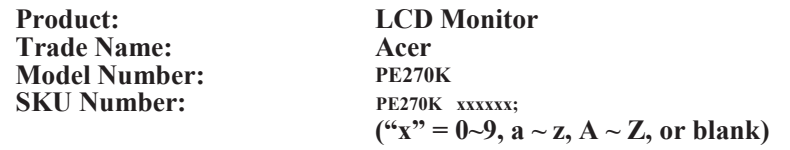

We, Acer Incorporated, hereby declare under our sole responsibility that the product described above is in conformity with the relevant Union harmonization legislations as below Directive and following harmonized standards and/or other relevant standards have been applied:

#### **EMC Directive: 2014/30/EU**

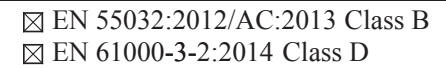

EN 55024:2010 EN 61000-3-3:2013

**LVD Directive:** 2**014/35/EU**

EN 60950-1:2006/A11:2009/A1:2010/A12:2011/A2:2013

**RoHS Directive: 2011/65/EU**

EN 50581:2012

#### **ErP Directive: 2009/125/EC**

Regulation (EC) No. 1275/ 2008; EN 50564:2011

Year to begin affixing CE marking: 2017.

 $0.1$ 

\_\_\_\_\_\_\_\_\_\_\_\_\_\_\_\_\_\_\_\_\_\_\_\_\_\_\_\_\_\_\_ **RU Jan** / Sr. Manager Date **Acer Incorporated (Taipei, Taiwan)**

**Dec. 1, 2017**

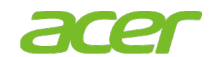

**Acer America Corporation** 333 West San Carlos St., San Jose Suite 1500 CA 95110, U. S. A. Tel : 254-298-4000 Fax : 254-298-4147 www.acer.com

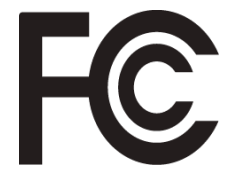

#### **Federal Communications Commission Declaration of Conformity**

This device complies with Part 15 of the FCC Rules. Operation is subject to the following two conditions: (1) this device may not cause harmful interference, and (2) this device must accept any interference received, including interference that may cause undesired operation.

The following local Manufacturer /Importer is responsible for this declaration:

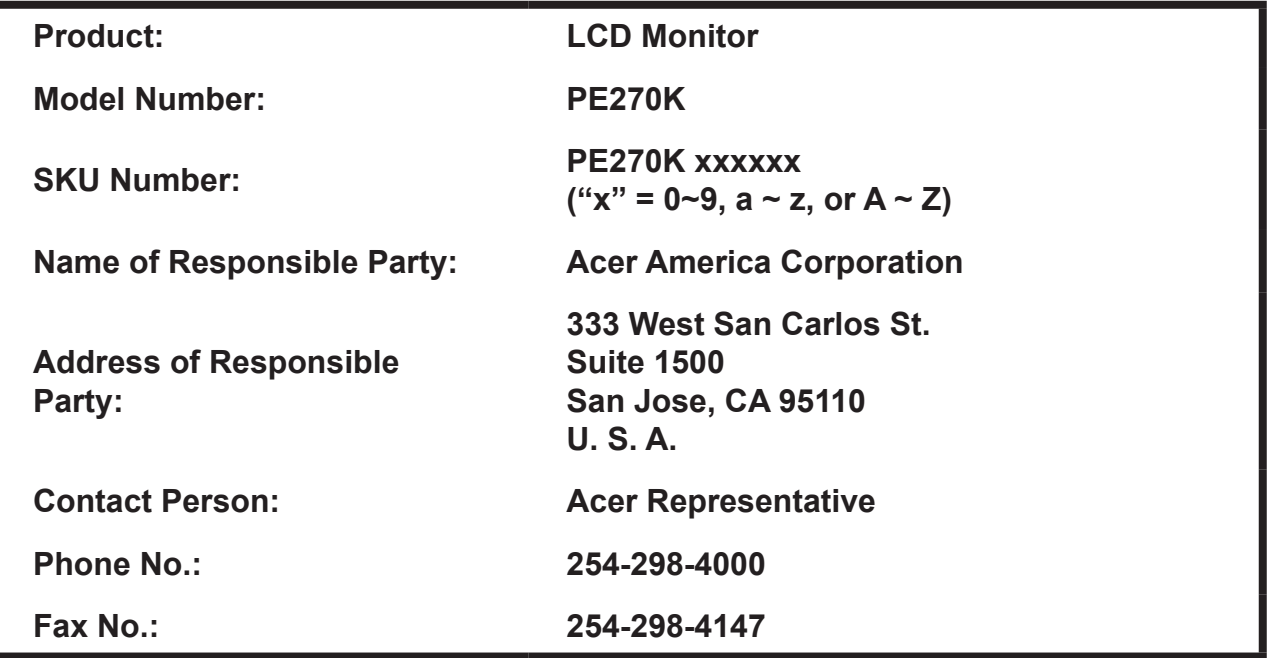

# **Table of Contents**

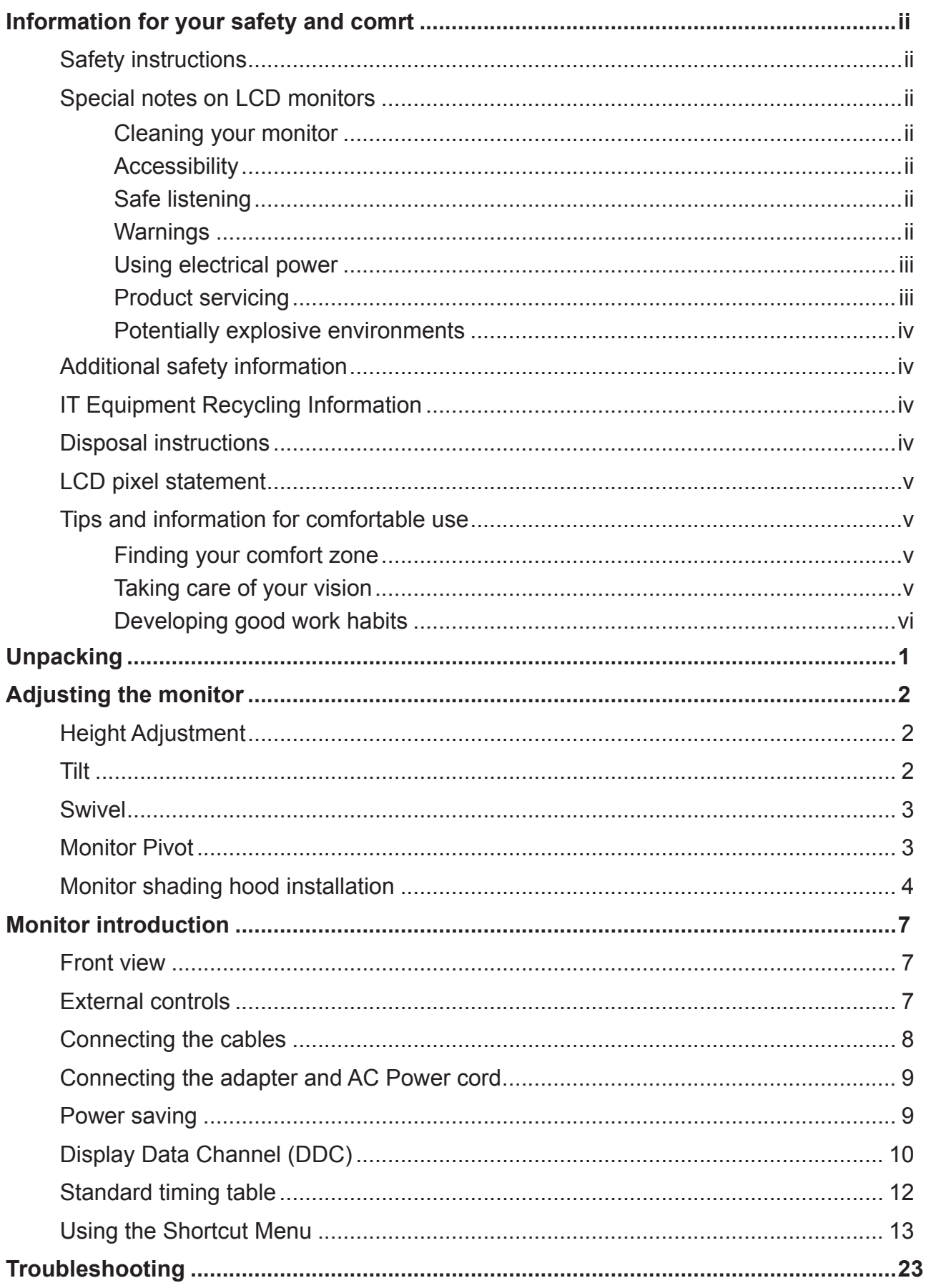

## **Unpacking**

Please check that the following items are present when you unpack the box, and save the packing materials in case you need to ship or transport the monitor in the future.

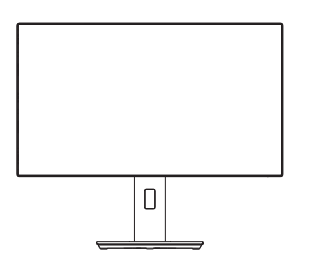

Type C-A cable (Optional) HDMI cable<br>(Optional)

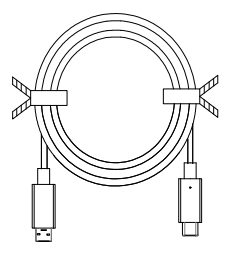

LCD monitor **COLLCD EXAM** Quick start guide **DP Cable** 

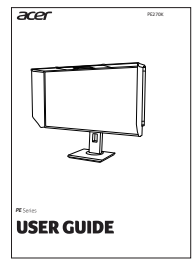

(Optional)

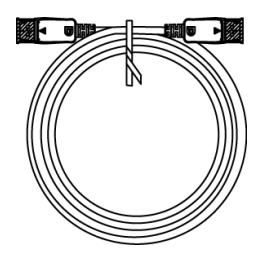

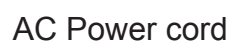

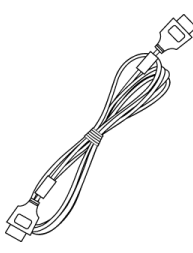

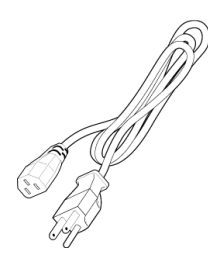

Shading Hood Packet Type C-C cable (Optional)

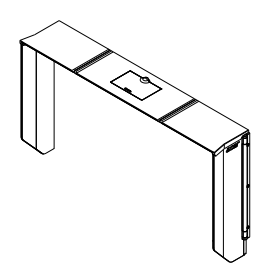

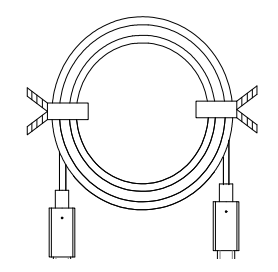

## **Adjusting the monitor**

- For optimal viewing, we recommend that you look at the full face of the monitor, then adjust the monitor to the angle that is most comfortable for you.
- Hold the stand to prevent the monitor from falling when you change its angle.
- You can adjust the monitor's angle from +20° to -5°, and it allows 45° swivel adjustment from either left or right. You can also adjust the monitor's height within +/- 115 mm.

## **Height Adjustment**

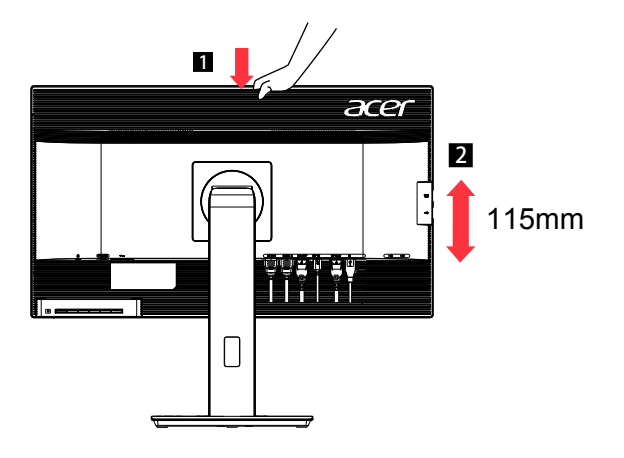

#### *Note:*

Please adjust the height of the monitor afer pressing the top of the monitor.

## **Tilt**

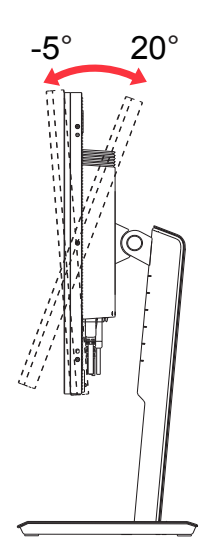

## **Swivel**

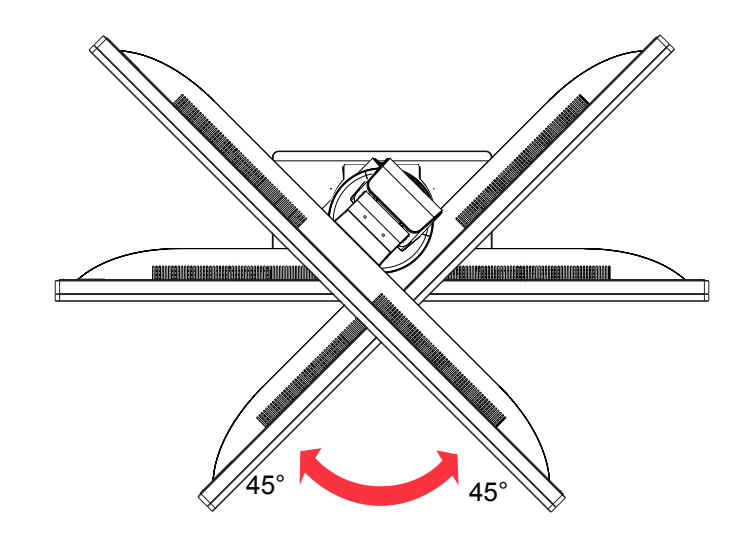

## **Monitor Pivot**

- 1. Lift the monitor to the highest position.
- 2. Tilt the monitor to its maximum angle.
- 3. Pivot the monitor clockwise to the angle you need.

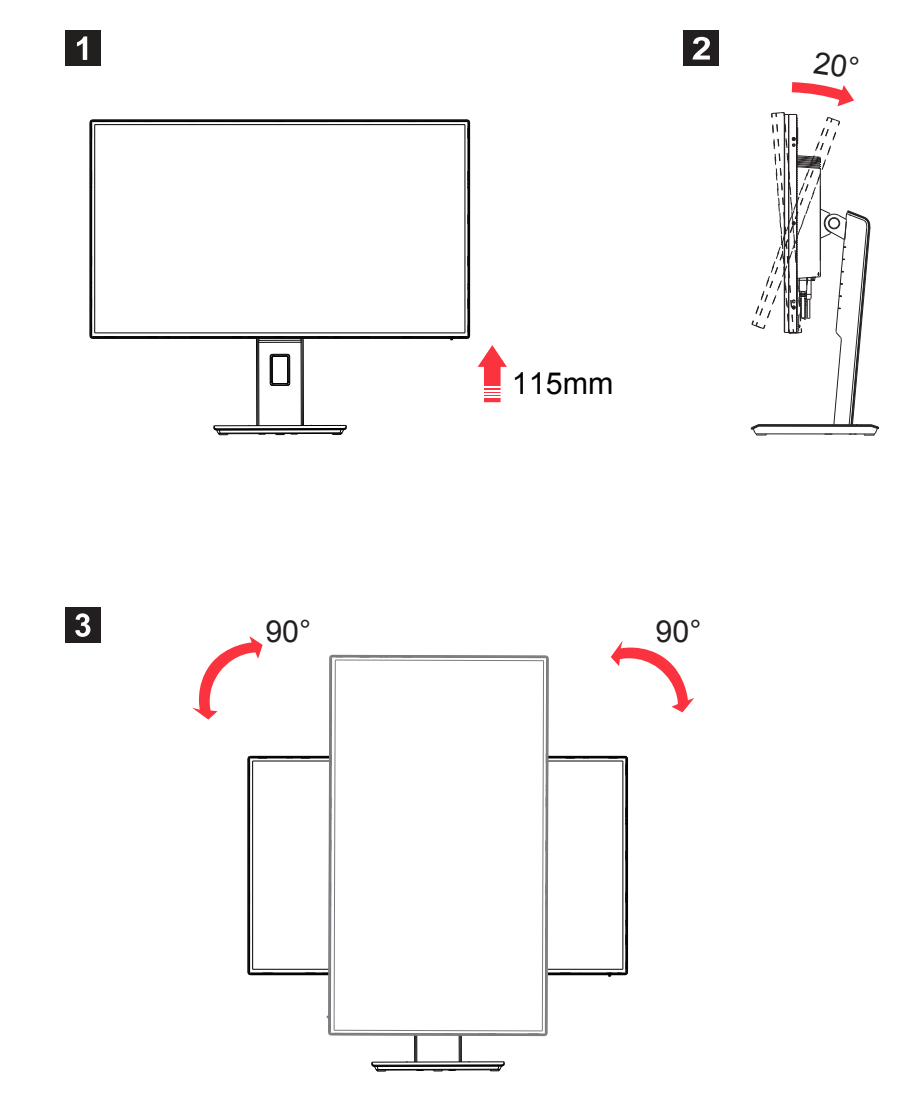

## **Monitor shading hood installation**

1. Lay the cover **a** of the shading hood flat.Align the locks on hood leaf **b** bottom to corresponding hooks on the side of hood cover **a** (Picture 1).

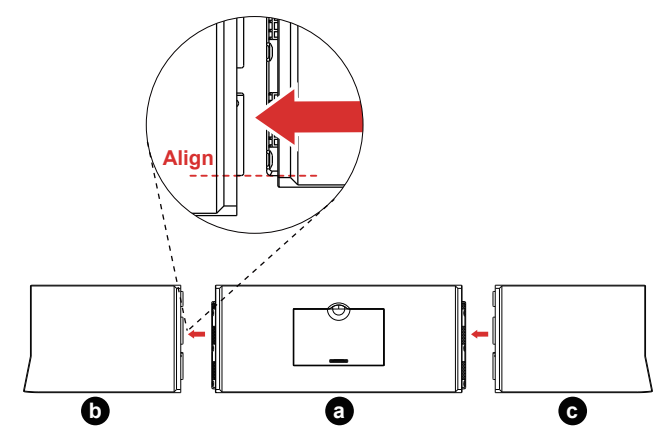

2. Fasten the locks by pushing the hood leaf  $\bullet$  in the direction of the arrow as indicated in Picture **<sup>b</sup>** , until the hooks are tightly locked in place. Repeat the same procedure to set up the other hood leaf  $\bullet$ .

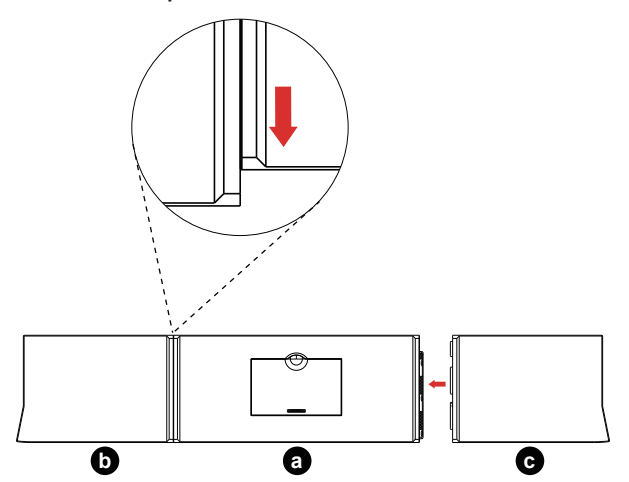

3. Top cover of Shading hood installation complete.

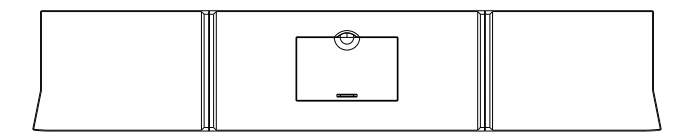

4. Align the screw holes on the side of monitor.

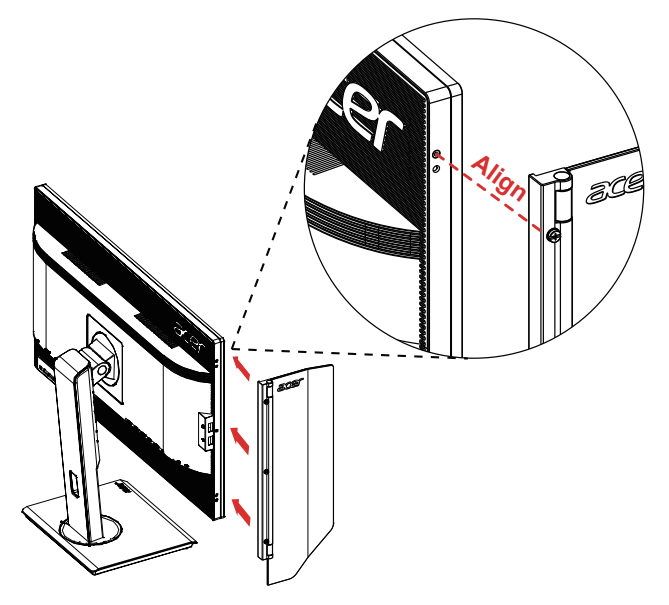

5. Use screwdriver or coin to fasten screw and fix door on the head.

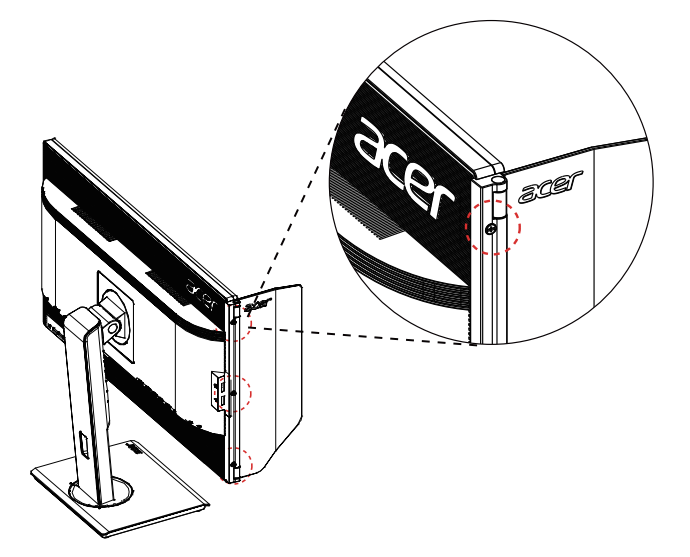

6. Repeat the same process to fix door on the other side.

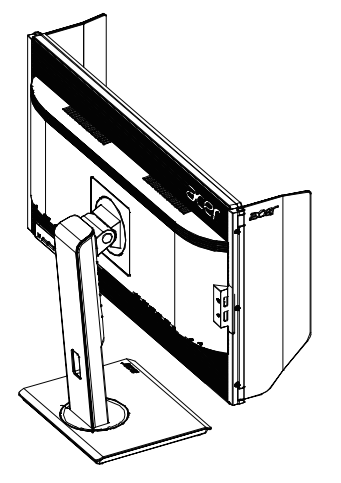

7. Put down top shield and fix on the head.

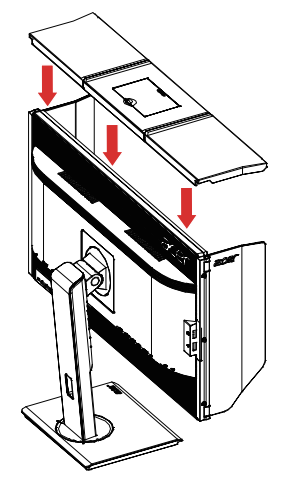

8. Shading hood installation complete.

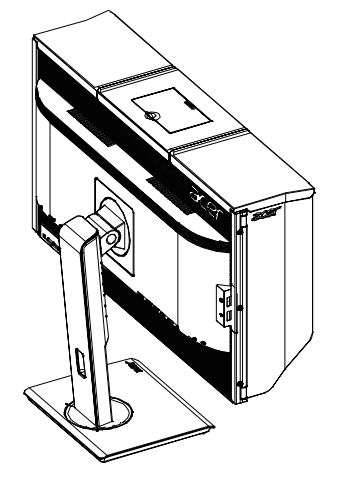

#### **\* How to open top small door**

- 1. Use fingers to push up under cover.
- 2. Slide small door to the end as shown in the direction of the picture.

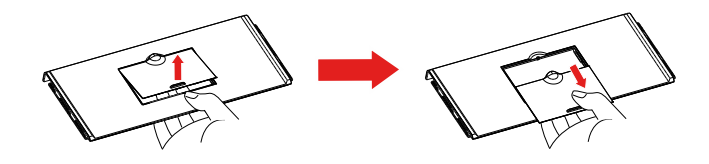

#### **\* How to close top small door**

- 1. Slide small door back to the end.
- 2. Push down to lock the door.

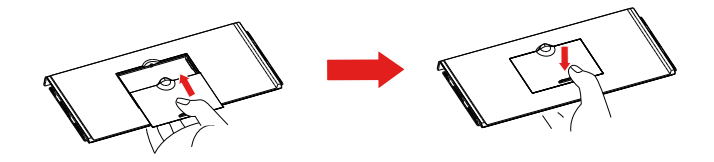

## **Monitor introduction**

## **User Controls**

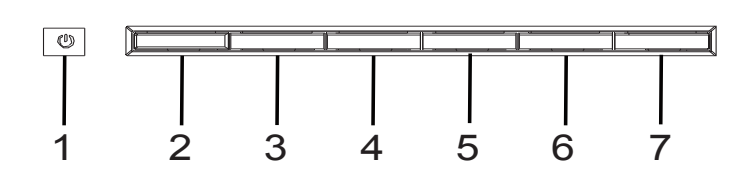

## **External controls**

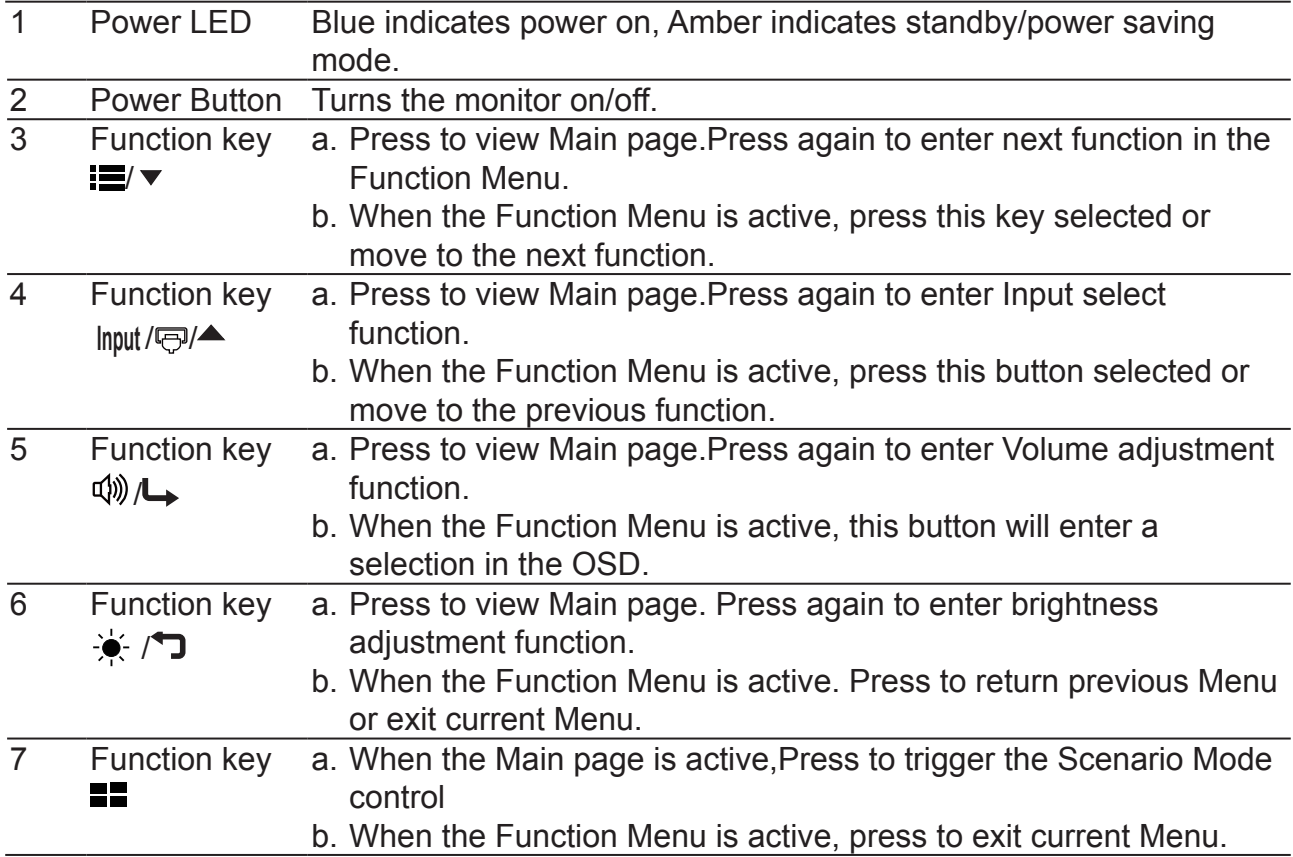

## **Connecting the cables**

To install the monitor on your host system, please follow the steps below:

- 1. Turn off your computer and unplug your computer's power cord.
- 2. Connect the signal cable to the DP (optional) and/or HDMI (optional) input socket of the monitor, and the DP (optional) and/or HDMI (optional) output socket of the graphics card on the computer. Then tighten the thumbscrews on the signal cable connector.
- 3. USB 3.0 Type C-C Cable (Optional, USB Type-C-C input models only) Connect one end of the USB 3.0 type C-C cable (optional) to your computer and connect the other end to your electric devices.
- 4. Connect the USB Cable(Optional) Connect the USB 3.0 cable to port for fast charge. Connect the USB 3.0 cable to port.
- 5. Optional: Connect the audio input socket (AUDIO IN) of the LCD monitor and the line-out port on the computer with the audio cable.
- 6. Insert the monitor power cable into the power port at the back of the monitor.
- 7. Plug the power cords of your computer and your monitor into a nearby electrical outlet.

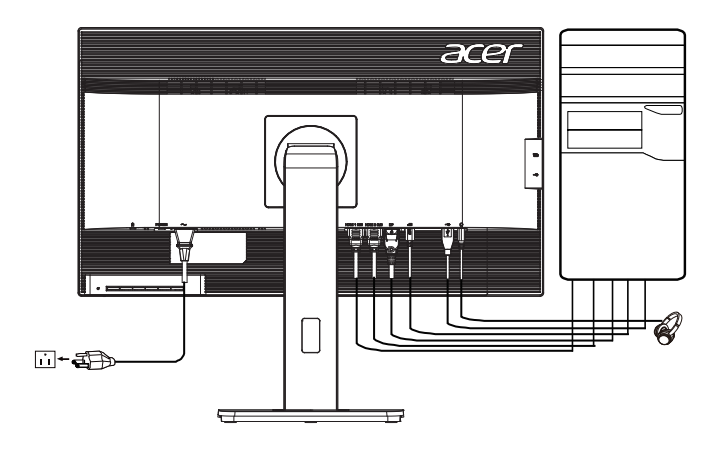

#### *Note:*

Audio output is only for audio output model. Please check user manual for more instruction.

#### *FreeSync (HDMI/DP):*

It can allow a FreeSync supported graphics source to dynamically adjust display refresh rate based on typical content frame rates for power efficient, virtually stutter free and low-latency display update.

## **Connecting the adapter and AC Power cord**

- Check first to make sure that the power cord you use is the correct type required for your area.
- The monitor has a universal power supply that allows operation in either 100/120 V AC or 220/240 V AC voltage area. No user-adjustment is required.
- Plug one end of the AC power cord to the Adapter, and plug the other end into an AC outlet.
- For units using 120 V AC:
- Use a UL-listed cord set, type SVT wire and plug rated 10 A/125 V.
- For units using 220/240 V AC:
- Use a cord set consisting of H05VV-F cord and plug rated 10 A/250 V. The cord set should have the appropriate safety approvals for the country in which the equipment will be installed.

#### **Power saving**

The monitor will be driven into "Power Saving" mode by the control signal from the display controller, as indicated by the amber-color power LED.

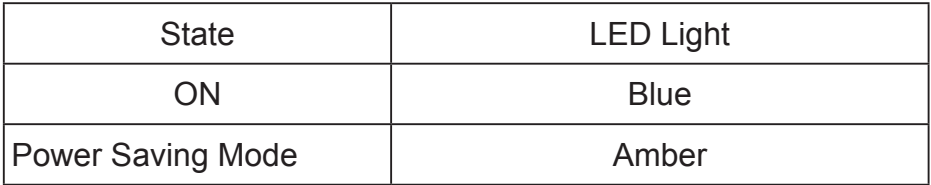

The power saving states will be kept until a control signal has been detected or the keyboard or mouse is activated. The recovery time from Active OFF state back to ON state is around 3 seconds.

## **Display Data Channel (DDC)**

To make installation easier, so long as your system supports the DDC protocol, the monitor is able to plug-and-play. The DDC is a communication protocol through which the monitor automatically informs the host system about its capabilities; for example, supported resolutions and corresponding timing. The monitor supports the DDC2B standard.

#### **20-pin color display signal cable**

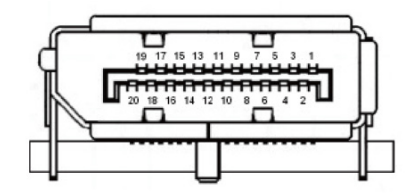

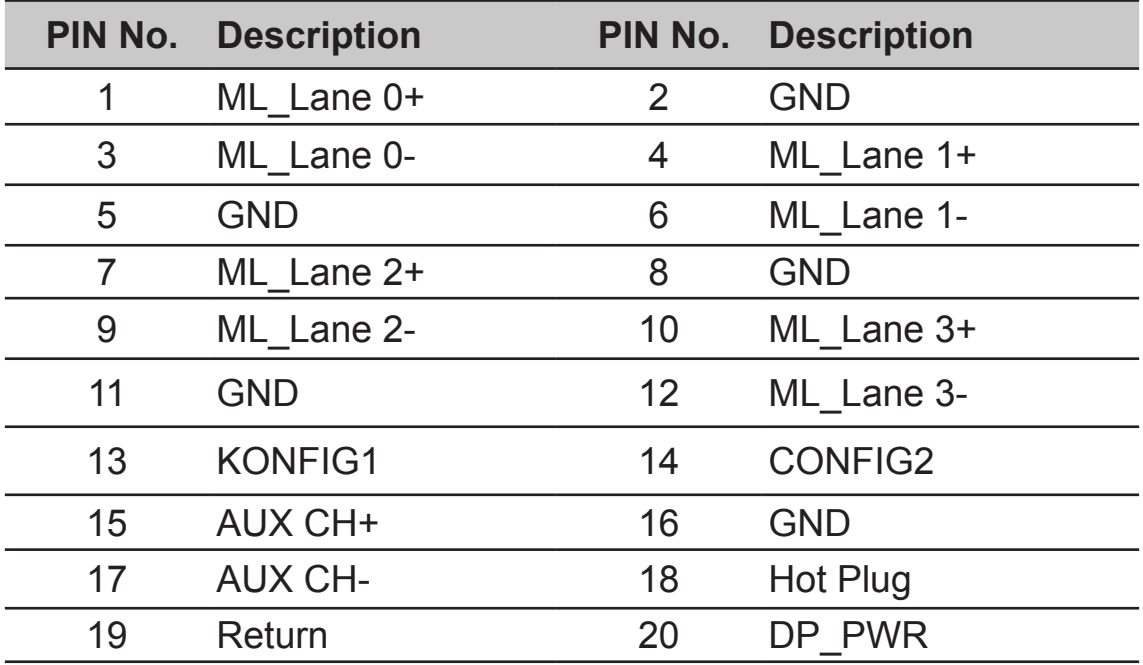

#### **19-pin color display signal cable**

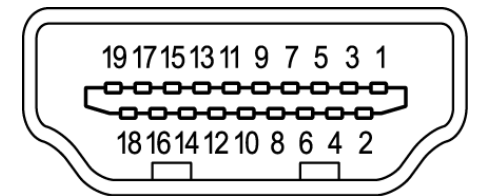

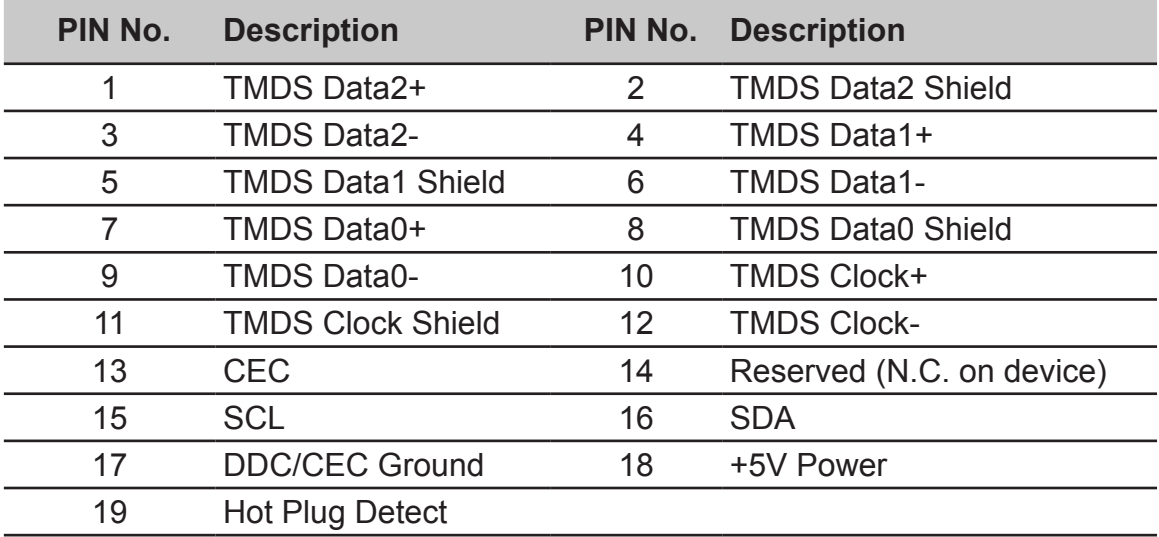

#### **24-pin USB Type C cable**

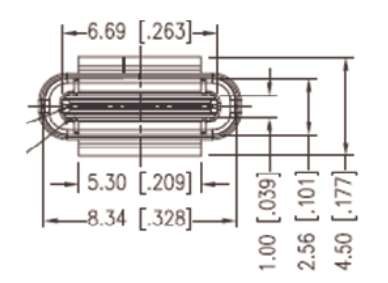

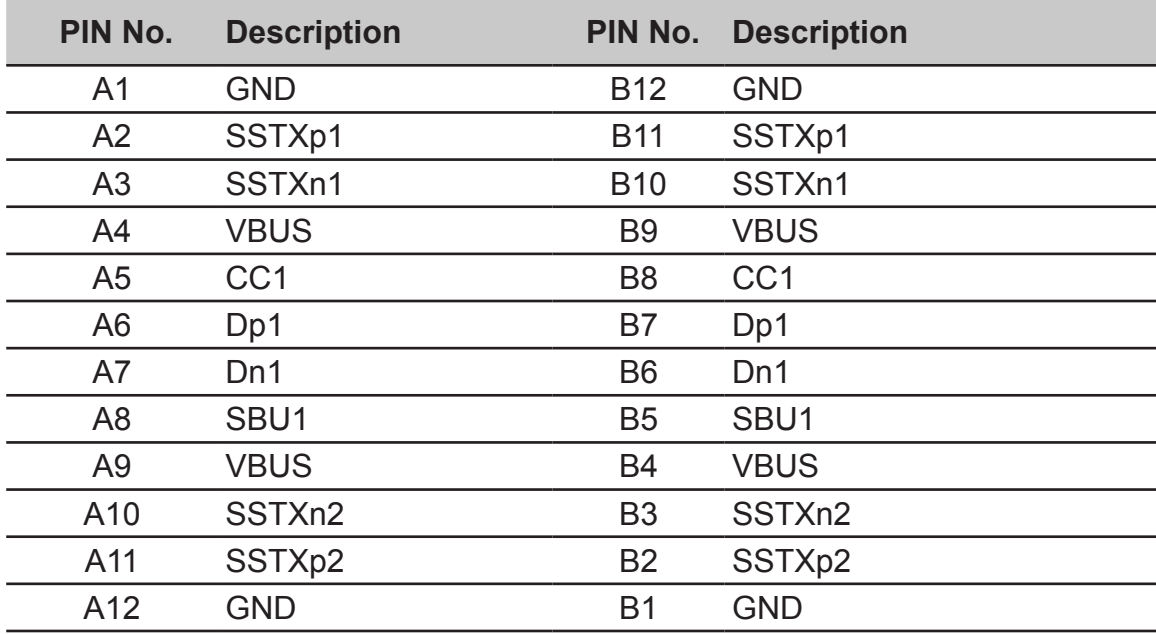

## **Standard timing table**

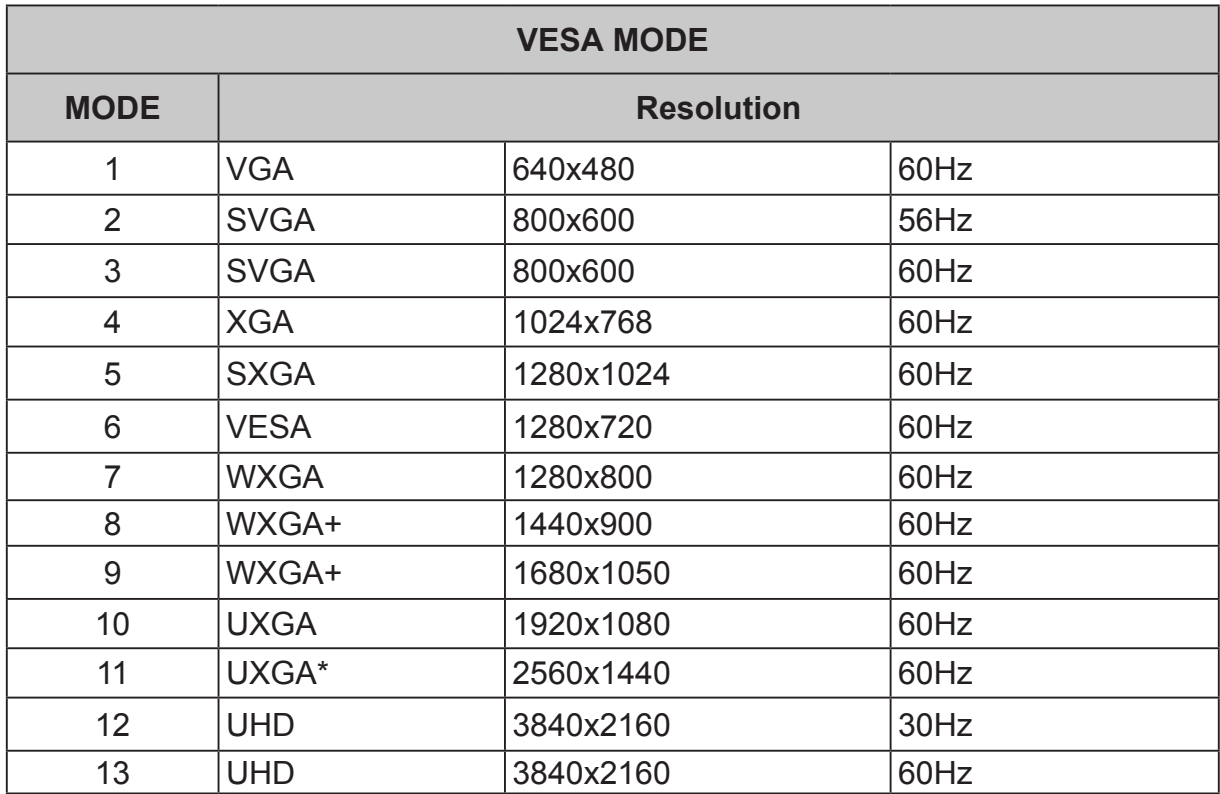

## **Using the Shortcut Menu**

**----------------------------------------------------------------------------------------------------**

(ဗ *Note:* The following content is for general reference only. Actual product specifications may vary.

The OSD (onscreen display) can be used to adjust the settings of your LCD monitor. Press the MENU key to open the OSD. You can use the OSD to adjust the picture quality, OSD position and general settings. For advanced settings, please refer to following page:

#### **Main page**

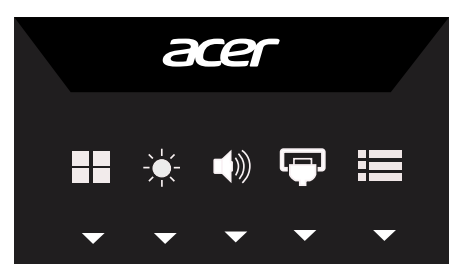

Hot Key 1 Scenario Mode

Hot Key 2 (Brightness), Volume, Gamma, Contrast, Blue Light, Over Drive, PIP/PBP Hot Key 3 (Volume), Brightness, Gamma, Contrast, Blue Light, Over Drive, PIP/PBP Hot Key 4 Source Menu

Hot Key 5 Function Menu

Hot Key1: Scenario Mode

The choose Scenario Mode (sRGB, Rec.709, HDR, User, Movie, Graphic, ECO, Standard), use  $\bigtriangledown$  to return and save

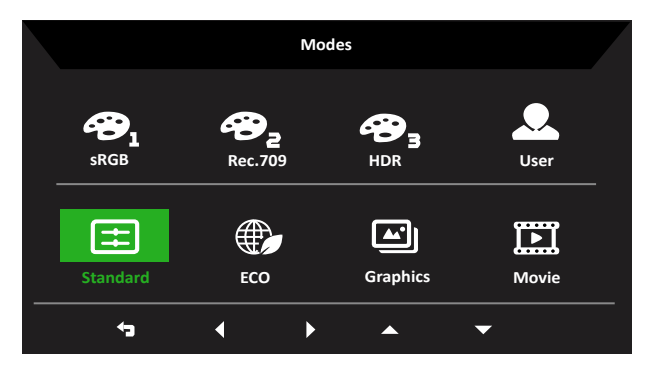

Hot Key2: Brightness (Default), User can define.

Turn on the brightness control and use the arrow to set the brightness, when finished, use **D** to return and save.

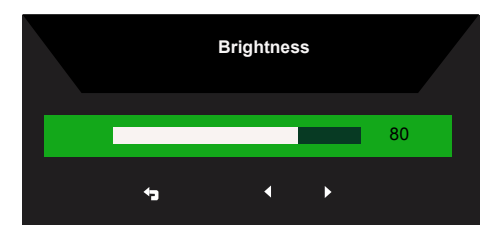

Hot Key3: Volume (Default), User can define.

Turn on the Volume control and use the arrow to set the Volume, when finished, use  $\Box$  to return and save.

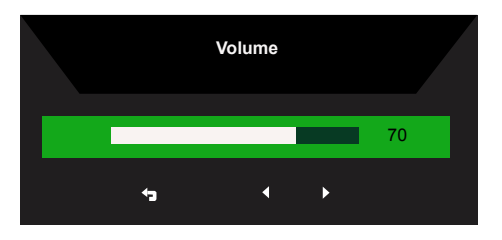

Hot Key4: Source Menu.

Turn on input control and select HDMI1 (2.0) or HDMI2 (2.0) or DP or DP ALT.

When finished, use  $\bigtriangledown$  to return and save.

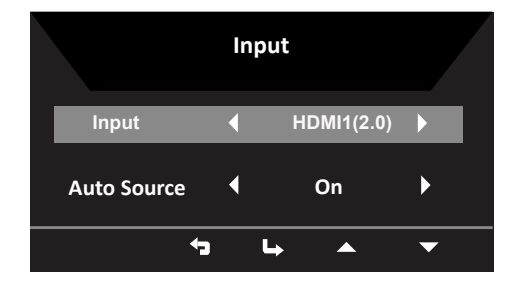

Hot Key5: Main Menu.

Open the Main Menu to adjust the Picture, Color, Audio, Gaming, OSD, System and Information page settings, which you want using the arrows. You can also view your monitor's system information from this page. When you are done, use  $\Box$  to close and save the OSD.

#### **Picture Page**

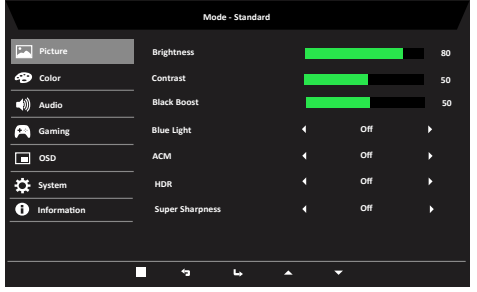

- 1. Press the Menu key to open the OSD.
- 2. Using the ▲/▼ keys, select Picture Page from the OSD. Then navigate to the setting you wish to change.
- 3. Use the ◄/► to select settings or adjust any sliding scales.
- 4. The Picture Page can be used to adjust the Brightness, Contrast, Black Boost, Blue Light, ACM, HDR and Super Sharpness.
- **5. Brightness:** Adjust the brightness from 0 to 100.

**----------------------------------------------------------------------------------------------------** *Note:* Adjusts the balance between light and dark shades. **6. Contrast:** Adjust the contrast from 0 to 100.

**----------------------------------------------------------------------------------------------------** *Note:* Sets the degree of difference between light and dark areas.

**7. Black Boost:** Adjust the black level from 0 to 10. Enhances shadows by increasing the brightness without changing lighter shades.

**----------------------------------------------------------------------------------------------------** *Note:* If the image is very bright or has few shadow areas, adjusting this setting may not result in any noticeable changes to the image.

**8. Blue Light:** Filters out blue light to protect your eyes by adjusting how much blue light is shown -- 80%, 70%, 60%, or 50%.

**----------------------------------------------------------------------------------------------------**

**Note:** Higher values allow more blue light through. For the best protection select a lower value.

- **9. ACM:** Turn ACM on or off. The default is off.
- **10.HDR:** can control off and auto, the default is off, set to auto will automatically detect and deal with HDR signal.

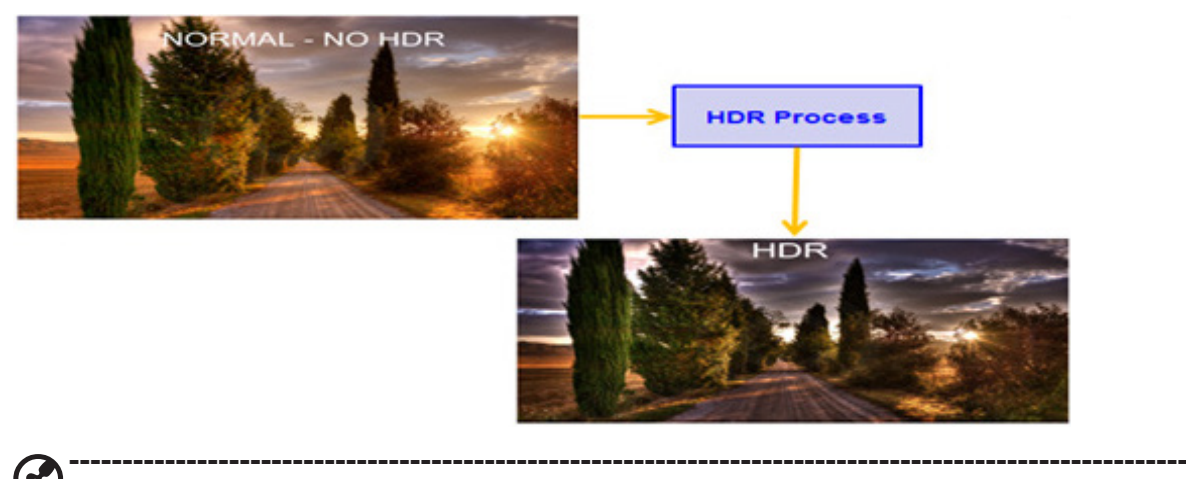

## *Note:*

1. When HDR = Auto, the Modes will also be automatically set to "HDR".

2. When HDR = Auto, some parameters :(ACM, Gamma, Contrast, Blue Light, Black Boost…) functions is gray out and disable, and if you change other adjustable parameters, the "Modes" will not jump to "User" Mode.

**11.Super Sharpness:** Turn the sharpness on or off. Sharpness technology can simulate high-resolution images by boosting the pixel density of the original source to make images sharper and clearer.

#### **Color Page**

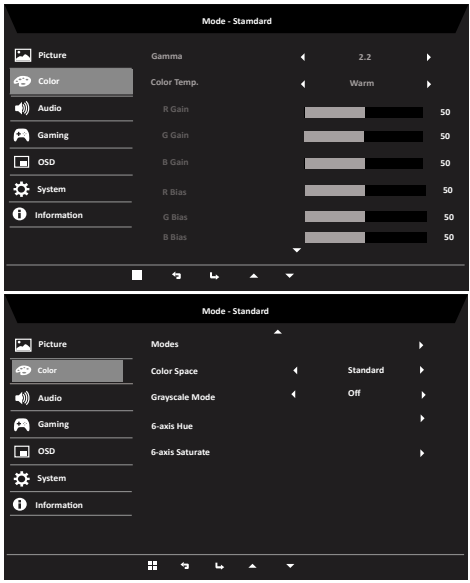

- 1. Press the Menu key to open the OSD.
- 2. Using the ▲/▼ keys, select Color Page from the OSD. Then navigate to the setting you wish to change.
- 3. Use the ◄/► to select settings or adjust any sliding scales.
- **4. Gamma:** Allows you to adjust the luminance tone.The default value is 2.2 (standard value for Windows).
- **5. Color Temp:** Default is warm. You can choose Cool, Normal, Warm, Blue Light or User.

**----------------------------------------------------------------------------------------------------** ď *Note:*

**Warm:** IIncreases the color temperature. The screen appears warmer with a red/yellow tint. This is the default preset mode

**Normal:** Loads the monitor's normal color settings.

**Cool:** Decreases the color temperature. The screen appears cooler with a blue tint.

**Blue Light:** Decreases the level of blue light emitted from the screen to make viewing more comfortable for your eyes.

**User:** Allow you to manually adjust the color settings.

**6. Modes:** Open Modes hot key menu, Detail rules please refer Modes Spec.

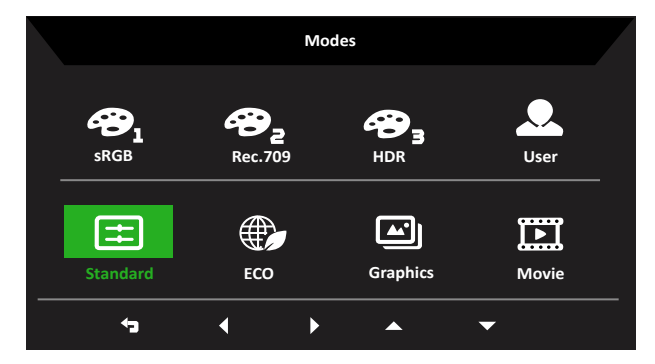

**----------------------------------------------------------------------------------------------------**  $\mathbf{G}$ 

*Note:*

**sRGB:** For better color matching representation with the peripheral devices, such as printers, digital cameras, etc.

**Rec. 709:** For better color matching representation with Standard Rec.709.

**HDR:** For better color matching representation with the high dynamic lighting rendering (HDR) , support Local diming effect.

**User:** Applies a combination of picture settings defined by users.

**Standard:** For basic PC application (Default Setting).

**ECO:** For saving electricity with low power consumption by providing minimum brightness for all running programs.

**Graphics:** For better color matching representation with the graphics.

**Movie:** For better color matching representation with the movie.

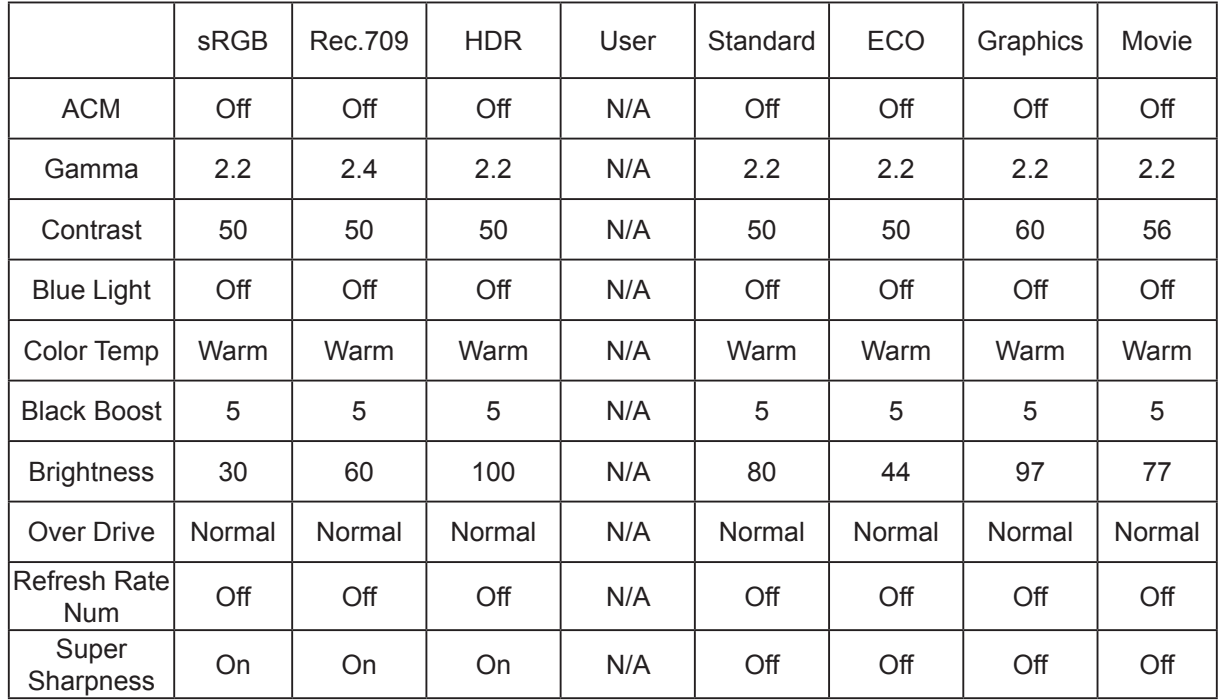

Modes default parameter:

#### *Note:*

Function item is gray out and parameters are fixed not open to modify. sRGB/Rec.709/HDR:

- 1. Users can adjustment (Brightness, Over Drive, Refresh Rate Numand Super Sharpness).
- 2. If parameter to modify and been saved the Modes will not jump to User mode.
- 3. 6-axis (Hue and Saturate) are gray out and can't adjustment.
- 4. Grayscale mode is gray out and can't adjustment.

**7. Color Space:** You can choose sRGB, HDR, EBU, DCI and SMPTE-C.

**----------------------------------------------------------------------------------------------------** *Note:* There are three modes to correspond to the color space. Modes = sRGB(sRGB), Modes=Rec.709(Rec.709), Modes=HDR(HDR)

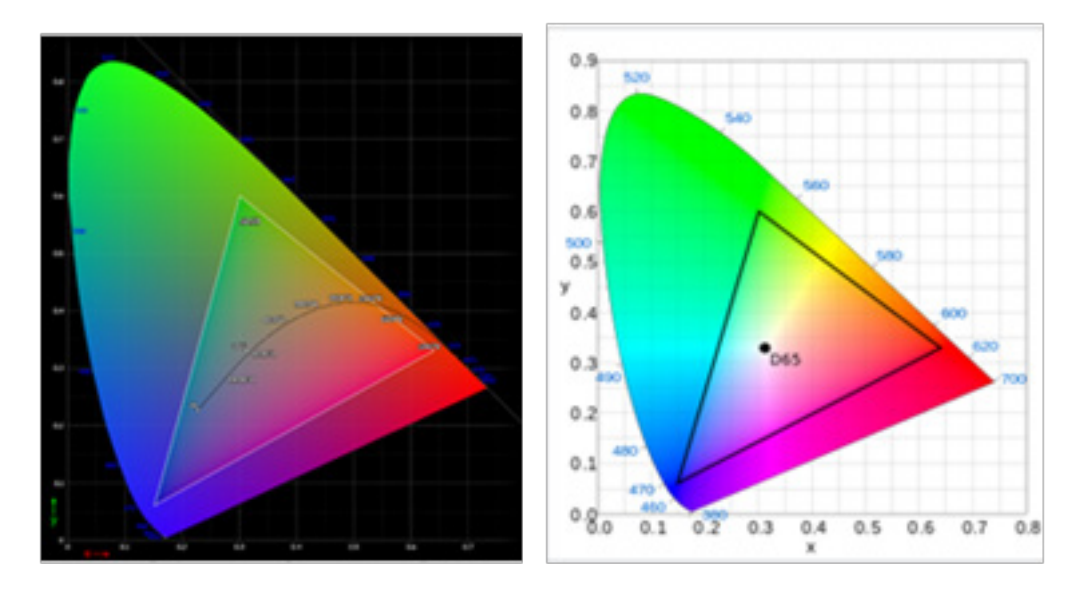

#### Color Space details:

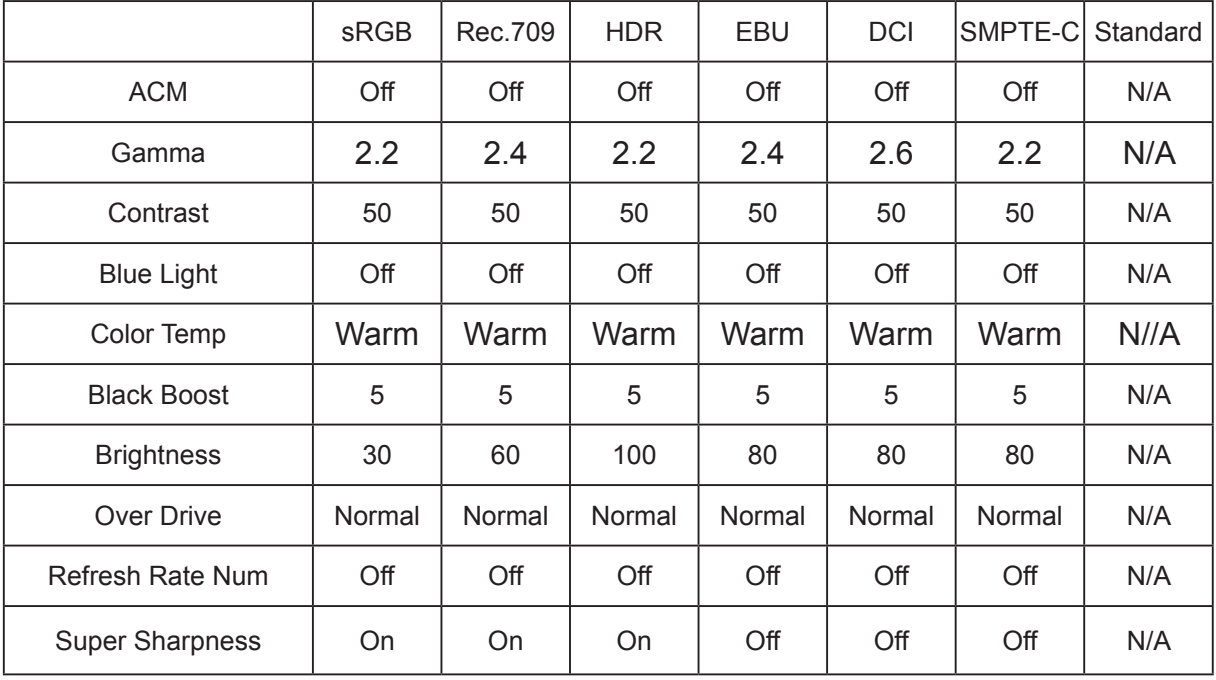

#### *Note:*

Function item is gray out and parameters are fixed not open to modify.

(EBU / DCI / SMPT-C) and modes = "standard" are shared parameter values, that can be adjusted and saved.

- 1. CIE 1931 positive and negative error of 0.03, ("HDR" according to current Panel to fine-tune).
- 2 N/A means to follow the current parameter value (Ex. Blue Light parameter value).
- 3 Whenselect color space (sRGB, Rec.709, HDR), the mode (sRGB, Rec.709, HDR) effect isturned on at the same time.
- 4 When any mode (User/Standard/ECO/Movie/Graphic) is selected, the color space is auto set to Standard.
- 5 When the Color Space is not "Standard", if to adjust the parameter is be saved theModes will not jump to User mode.
- 6 6-axis (Hue & Saturate) and (Grayscale mode) are Gray out can't adjustment, except Standard.
- **8. Grayscale Mode:** To choose Grayscale mode.

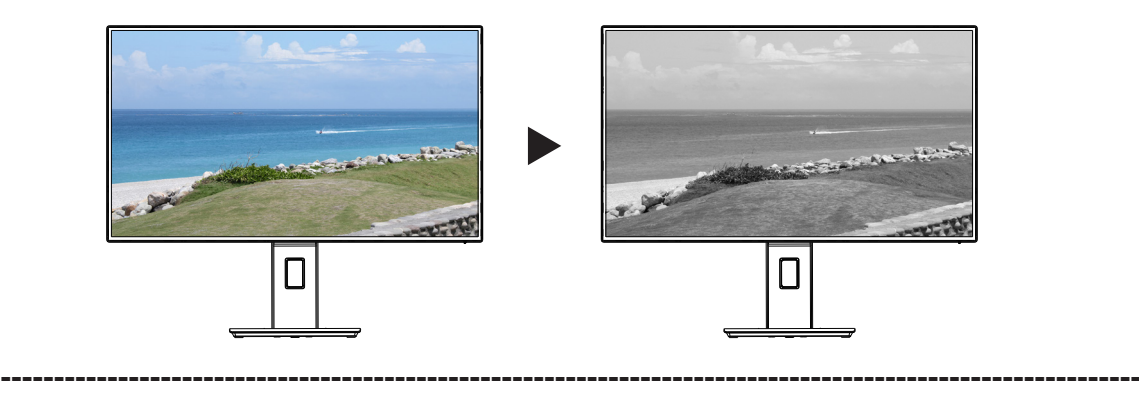

## *Note:*

- **On:** Color only black and white effect.
- **Off:** Normal color effect.
- **9. 6-axis Hue**: Adjust the red, green, blue, yellow, magenta and cyan hue.

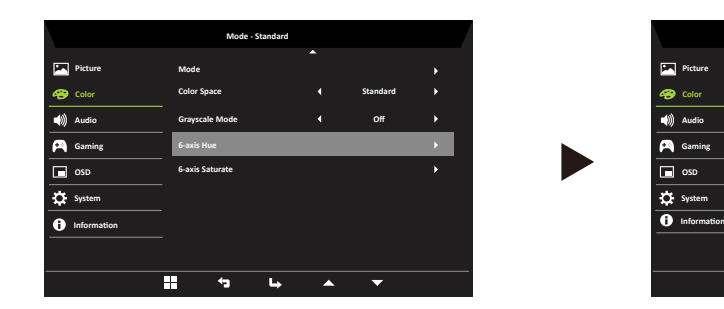

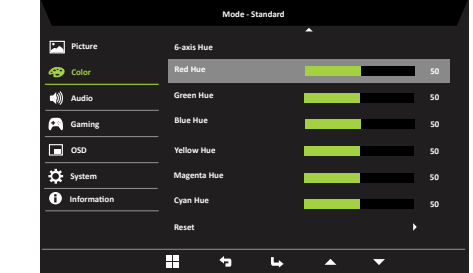

**10.6-axis Saturate:** Adjust the red, green, blue, yellow, magenta and cyan saturation.

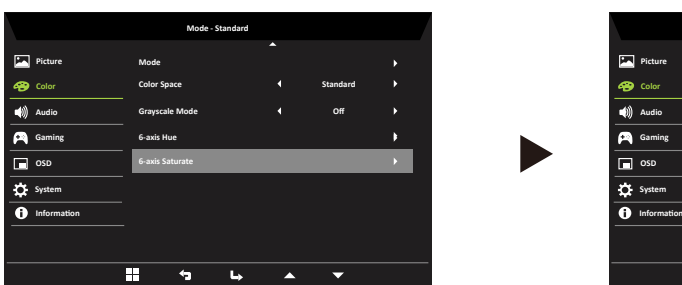

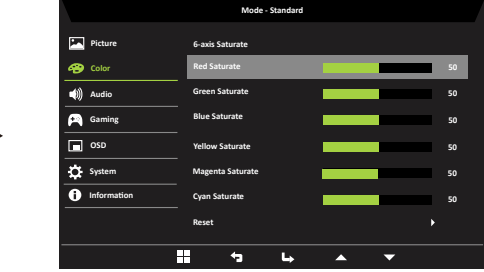

#### **Audio Page**

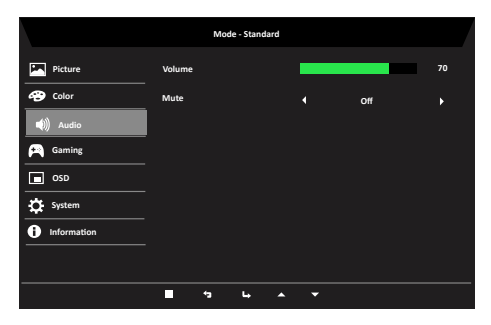

- 1. Press the Menu key to open the OSD.
- 2. Using the ▲/▼ keys, select Audio Page from the OSD. Then navigate to the setting you wish to change.
- 3. Using the ▲/▼ to select settings or adjust any sliding scales.
- **4. Volume:** Adjust the volume.
- **5. Mute:**To choose mute On/Off.

#### **Gaming Page**

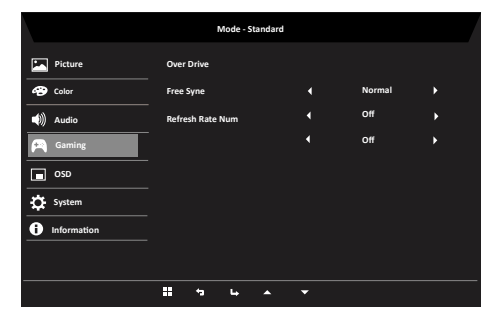

- 1. Press the Menu key to open the OSD.
- 2. Using the ▲/▼ keys, select Gaming Page from the OSD. Then navigate to the setting you wish to change.
- 3. Using the ▲/▼ to select settings.
- **4. Over Drive:** Select Off, Normal or Extreme.
- **5. FreeSync:** To control support FreeSync or not, default is On.

 $\mathbf{E}$ *Note:* Only in the Support FreeSync environment the control the FreeSync (On/Off) effect, such as in NVIDIA or Intel graphic card, Non-FreeSync Environment no effect.

**----------------------------------------------------------------------------------------------------**

**6. Refresh Rate Num:** Display the panel's current refresh rate on the screen.

#### **OSD Page**

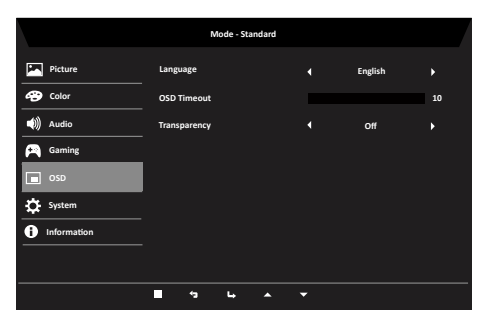

- 1. Press the Menu key to open the OSD.
- 2. Using the ▲/▼ keys, select OSD Page from the OSD. Then navigate to the setting you wish to change.
- 3. Use the ◄/► to select settings or adjust any sliding scales.
- **4. Language:** Set the OSD menu language.
- **5. OSD timeout:** Adjust the delay before turning off the OSD menu.
- **6. Transparency:** Select the transparency when using mode. The transparency can be 0%(Off), 20%, 40%, 60%, or 80%.

#### **System Page**

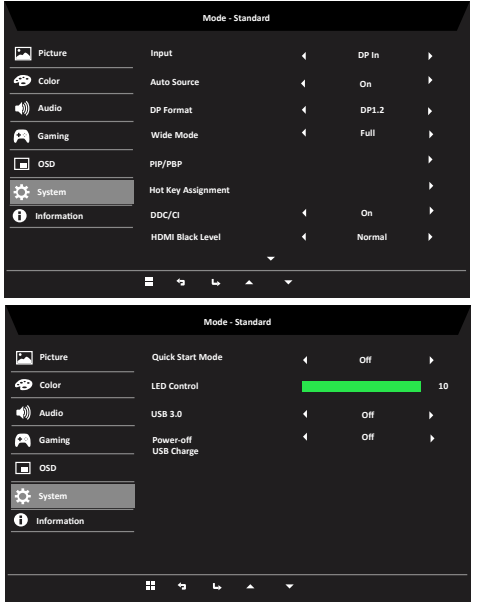

- 1. The Setting menu can be used select the screen menu language and other important settings, including input and Over Drive level.
- 2. Press the Menu key to open the OSD.
- 3. Using the ▲/▼ keys, select System Page from the OSD. Then navigate to the setting you wish to adjust.
- 4. Use the ◄/► to select settings or adjust any sliding scales.
- **5. Input:** Select the source from HDMI1 (2.0), HDMI2 (2.0), DP, Type C (DP ALT).
- **6. Auto Source:** Default is On, support auto source.
- **7. DP Format:** Default is DP1.2, can selection support DP1.1 or DP1.2 format.
- **8. Wide Mode:** You can select which screen aspect you are using. The options are Full, Aspect and 1:1.
- **9. PIP/PBP:** Select to set PIP/PBP.
- **10.Hot Key Assignment:** Select the function of shortcut Hot Key1 (Brightness, Volume, Gamma, Contrast, Blue Light, Over Drive,PIP/PBP) and shortcut Hot Key2 (Brightness, Volume,Gamma, Contrast, Blue Light, Over Drive, PIP/PBP).

**----------------------------------------------------------------------------------------------------**

*Note:* Hot Key 1 and Hot Key 2 can't repeat the same function.

11. DDC/CI: Allows the monitor settings to be set through the software on the PC.

**----------------------------------------------------------------------------------------------------** *Note:* DDC/CI, short for display data channel/command interface, which allows monitor control to be sent via software

- **12.HDMI Black Level:** Select to set HDMI black level
- **13.Quick Start Mode:** Select Off or On. Turn on to speed up boot speed.
- **14.LED Control:** Control the brightness of the Key LED.
- **15.USB 3.0:** Default is off, You can choose on when resolution support 3840x2160- 30Hz(DP ALT Only).
- **16.Power-off USB Charge:** Turn On or Off.

#### **Information Page**

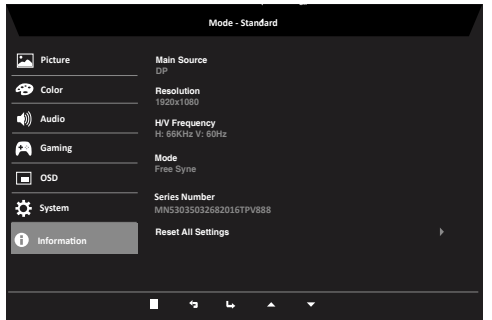

- 1. Press the Menu key to open the OSD.
- 2. Using the up/down keys, select Information Page to view the basic information for your monitor and current input.
- 3. Reset All Settings: Reset the custom color settings to factory defaults.

## **Troubleshooting**

Before sending your LCD monitor for servicing, please check the troubleshooting list below to see if you can self-diagnose the problem.

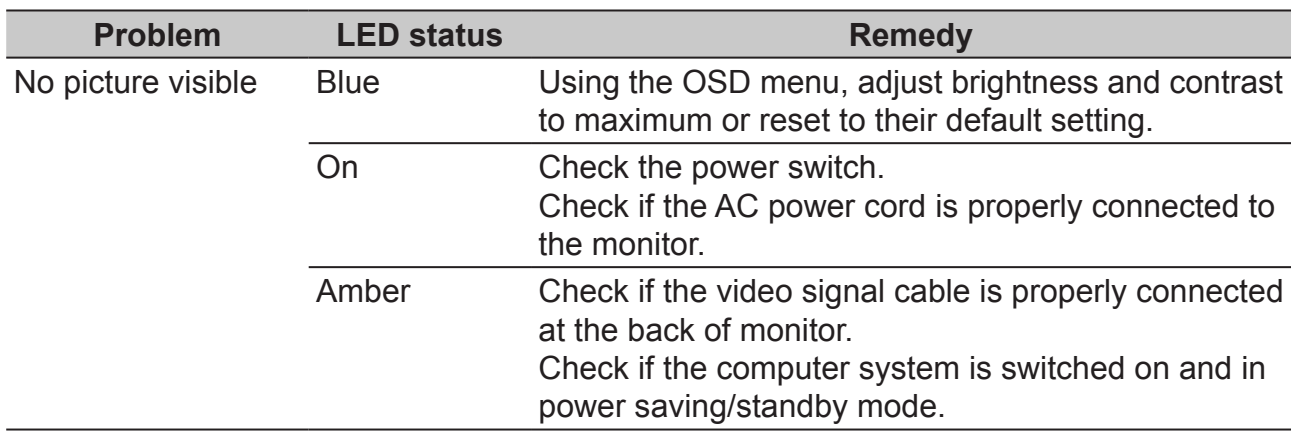

#### **HDMI/DP Mode (Optional)**

**Note:** Acer monitor is purposed for video and visual display of information obtained from electronic devices.